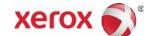

# Xerox<sup>®</sup> Brenva<sup>®</sup> HD Production Inkjet Press Customer Documentation Install and Uninstall Instructions

702P07189

Dear Customer,

Congratulations on the purchase of your Press. We are pleased to present you with customer documentation that is flexible in format and gets you answers quickly and efficiently.

This letter contains information on obtaining, installing, and uninstalling the documentation that supports the Press. The documentation can be installed on the Xerox Press Interface (CentOS), the Print Server, a different Windows PC, or even a Macintosh computer—whatever is most convenient for you.

## Locate and Download the Customer Documentation for Your Press

- 1. Go to www.xerox.com and select **Support** followed by **Support and Drivers**.
- 2. In the Search by Product field, type "Brenva", and select Xerox Brenva HD Production Inkjet Press.
- 3. Select the **Documentation** link.
- 4. Select the language, as necessary.
- 5. Under User Documentation, select the appropriate download link for your location(s).
  - To download the customer documentation file for a Windows PC, select For PCs.
  - To download the customer documentation file for the Press Interface, select For the Press Interface.
  - To download the customer documentation file for a MAC computer, select **For MACs**.
- 6. Follow the download instructions. If you are at the Press Interface, select **Save File** to save the bin file to the u01/home/Downloads folder. If you are at a PC, select **Save** to save the installation file (.exe) on the PC.

# Install the Xerox® Brenva® HD Customer Documentation

# At the Xerox® Press Interface

To make the documentation available to multiple users and install to a different location, log in as System Administrator, or root.

- 1. Follow the previous instructions to Locate and Download the Customer Documentation.
- 2. At the Xerox Press Interface workstation, minimize the Xerox Brenva Press Interface window.
- 3. To obtain the documentation file, open the Home folder and Downloads folder. Drag the documentation file (.BIN) onto the desktop.
- 4. At the CentOS toolbar, select the **Applications** menu **>Utilities>Terminal** to open the Terminal Window.
- 5. Type the following commands:

```
cd Desktop
sh ./filename.bin
```

Where, *filename.bin* represents the exact text in the name of the downloaded file. The installation program begins.

6. Follow the prompts in the installation program. The documentation installs in a Brenva HD Documentation folder on the Press Interface workstation. Open the folder and double click on **Brenva HD Documentation** to view the customer documentation.

#### At a Microsoft® Windows® PC

- 1. Follow the previous instructions to **Locate and Download the Customer Documentation**.
- 2. Select **Save** to place the downloaded installation file (.exe) on the PC.
- 3. After the download completes, select **View Downloads**. From the View Downloads window, locate the .exe file and select **Run**.
- 4. Follow the prompts in the installation window. Allow Administrator access, if prompted. The documentation installs in C:\Program Files as well as to a Brenva HD Documentation folder on the desktop. Select **Done** at the installation window and select **Close** from the View Downloads window.
- 5. Open the Brenva HD Documentation shortcut folder on the desktop and double click on **Brenva HD Documentation** to view the customer documentation.

**Note:** If the message "Allow Blocked Content" appears, select **Allow Blocked Content**.

# At a Mac OS X®

- 1. Follow the previous instructions to Locate and Download the Customer Documentation.
- 2. From the Downloads folder or icon, locate the BrenvaDoc.app file.
- 3. Click on the BrenvaDoc.app file and select **Open**. The installation begins.
- 4. Follow the prompts in the installation program. Allow Administrator access, if prompted. The documentation installs in a Brenva HD Documentation folder on the desktop.
- 5. Open the folder and double click on **Brenva HD Documentation** to view the customer documentation.

# Uninstall the Xerox® Brenva® HD Customer Documentation

## At the Xerox® Press Interface

To remove the documentation:

- 1. At the Xerox Press Interface workstation, minimize the Xerox Brenva Press Interface window.
- 2. Right click on the .BIN file on the desktop and select **Move to Trash**.
- 3. Right click on the Brenva HD Documentation folder on the desktop and select Move to Trash.
- 4. If needed, locate the installed documentation folder in the Home folder, right click and select **Move** to Trash.

The Brenva HD Documentation is removed from the system.

## At a Microsoft® Windows® PC

The Uninstall Brenva HD Documentation file is located in the Brenva HD Documentation folder on the desktop. To uninstall the documentation:

- 1. Open the Brenva HD Documentation folder and double click the uninstall file.
- 2. Follow the prompts in the uninstall window. Allow Administrator access, if prompted. Accept the defaults and select **Next**.
- 3. When the uninstall completes, select **Done** to close the window. The Brenva HD Documentation folder is removed from your desktop.

## At a Mac OS X®

To remove the documentation:

- 1. Right click on the BrenvaDoc.zip file on the desktop and select Move to Trash.
- 2. Right click on the BrenvaDoc.app file on the desktop and select **Move to Trash**.
- 3. Right click on the Brenva HD Documentation folder on the desktop and select Move to Trash.

The Brenva HD Documentation is removed from the system.

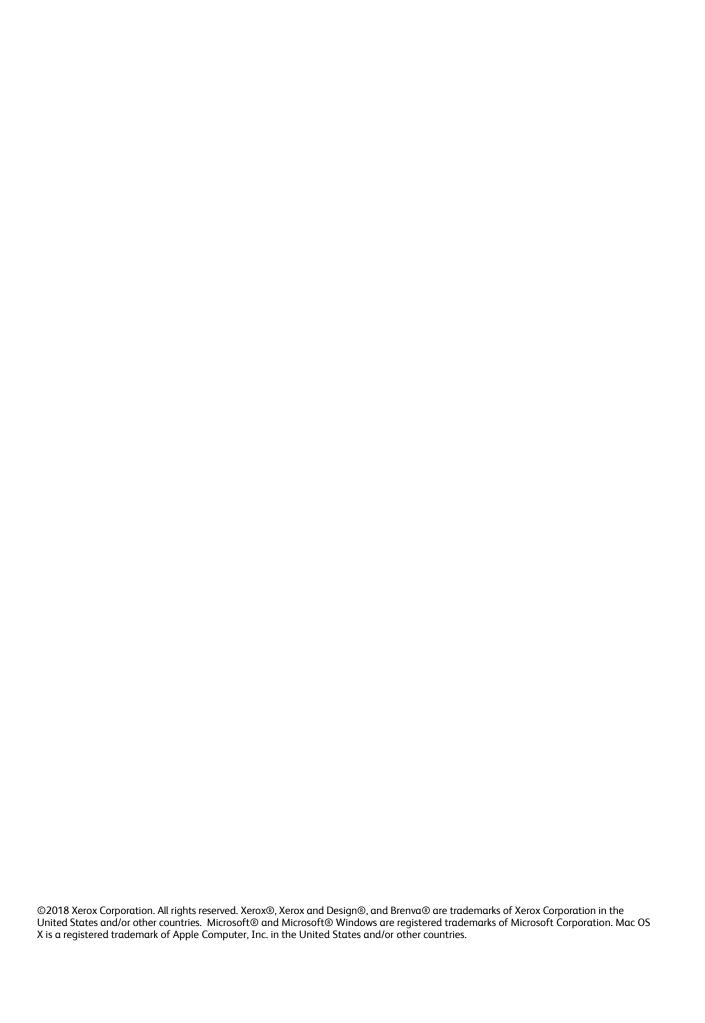